**A PUSHNAMI** 

## **Installing the Pushnami Code on Your Website**

**If you're ready to start incorporating Pushnami into your organization's marketing strategy, here is everything you need to get started.**

## **Step 1: Preparing for Installation**

Log in to your Pushnami dashboard. On the left side of your screen, you will see a menu titled "**Install**". Select "**Get Started**" from the dropdown menu.

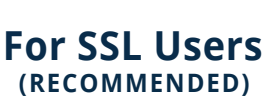

*This enables your website to load as https:// rather than http:// If you're unsure if your website has SSL security, please consult* 

*Opt-In Prompt Example:*

٠

 $\left\langle$   $\right\rangle$   $\left\langle$   $\right\rangle$   $\left\langle$   $\right\rangle$   $\left\langle$   $\right\rangle$   $\left\langle \right\rangle$   $\left\langle \right\rangle$ 

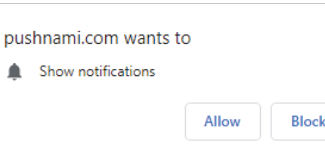

**For SSL Users:** If your website uses SSL security, there are 4 installation requirements:

- **Front-End Pushnami Script**
- **Back-End Manifest File**
- **Front-End Manifest Link Tag**
- 
- **Back-End Service Worker File**

**EX PUSHNAMI** 

**Settings** 

Install

**Get Started Social Push '**oilNami

兴

 $=$ 

**DASHBOARD** 

- *your admin team.* **1. Add Pushnami Code to your Website (will be provided to you)** Paste a reference to the provided script in your HTML code, either inside the <head> tag, or at the end of the <br/>body> tag.
	- **2. Download Browser Support Scripts**

Download the "pushnami-browser.zip" folder and extract the content (manifest.json) and (service-worker.js) to the root directory of your website.

**3. Include Manifest File**

Copy and paste the manifest.json link in the <head> tag of your HTML. Then, add routes for your new support files (for example: /manifest.json).

## **4. Check your Website for the push notification prompt**

You should be prompted for permission to display notifications! Once you subscribe, double check that the subscriber count went up in your Pushnami admin page.

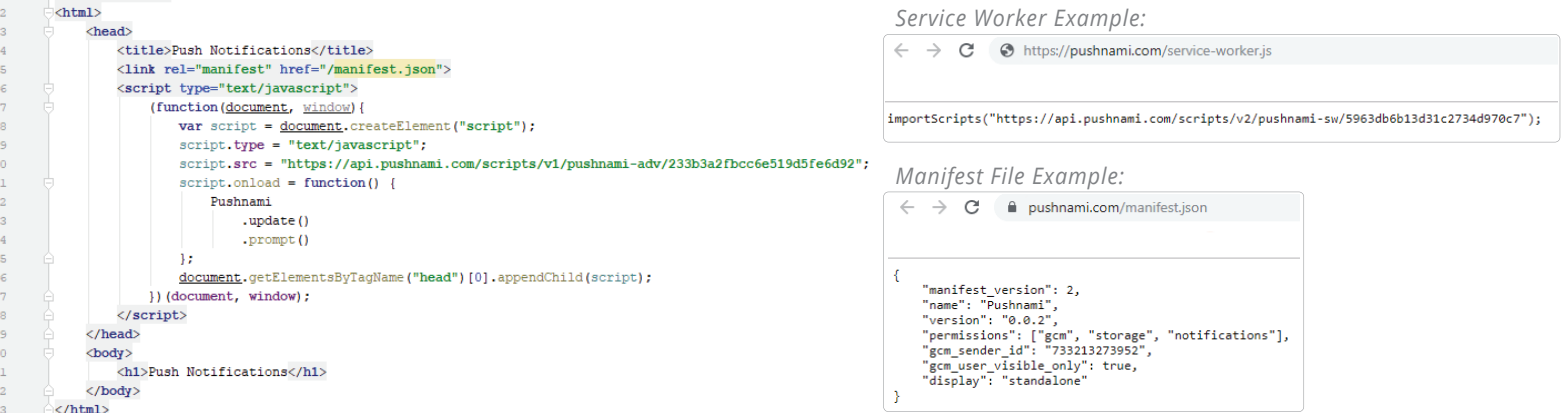

pushnami.com/support • sales@pushnami.com • (512) 986-2620

## PUSHNAMI

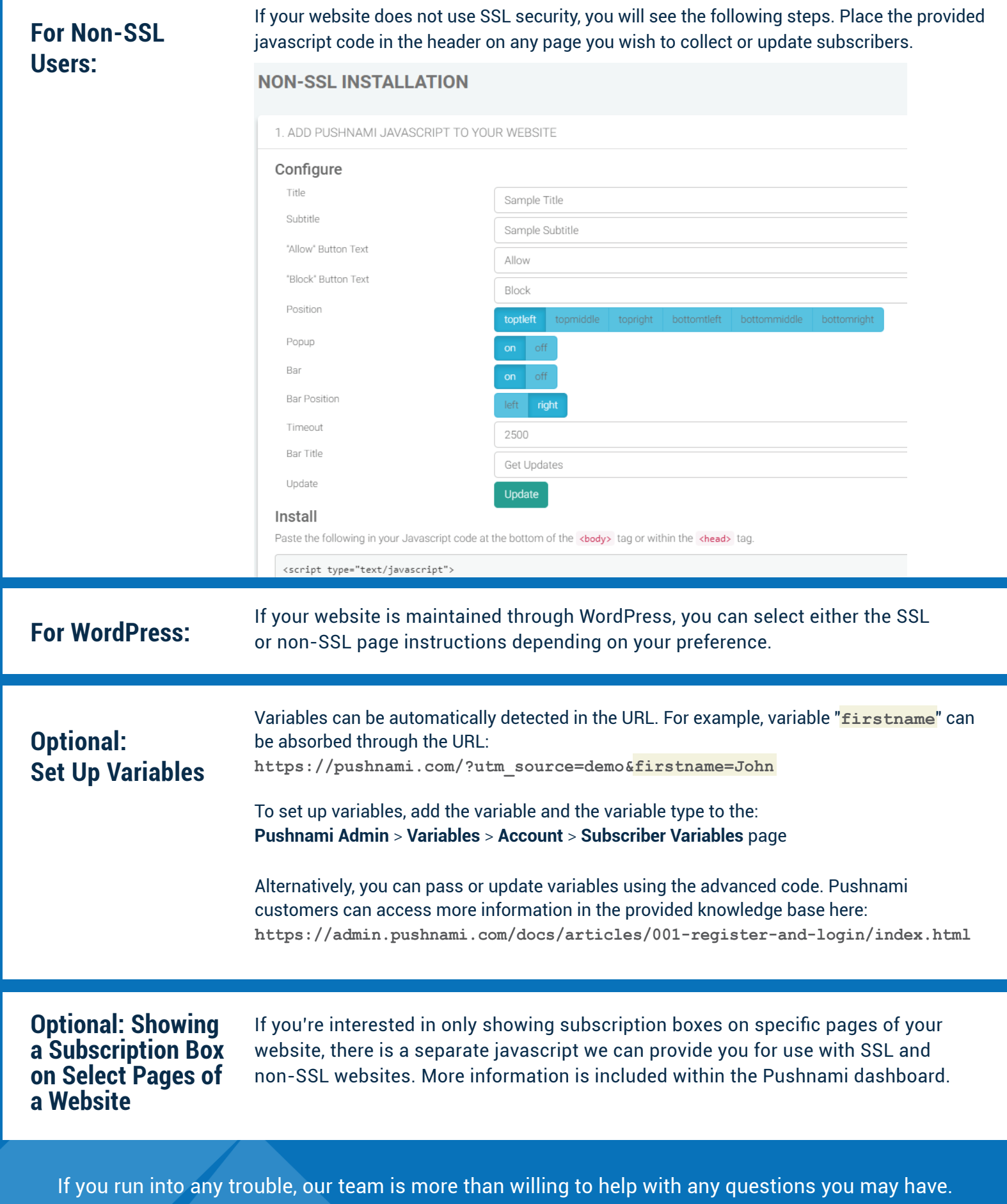

pushnami.com/support • sales@pushnami.com • (512) 986-2620